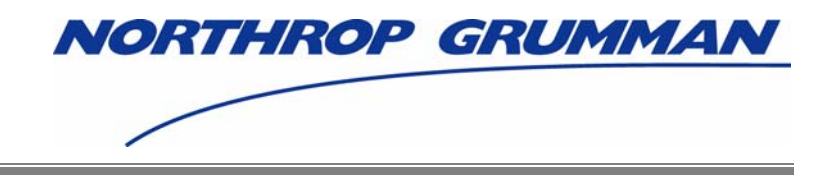

# **Individuals Authorized Access to CMS Computer Services**

# **(IACS)**

# **User Guide – Attachment C**

# **COB – Coordination of Benefits**

# **FINAL**

Software Release 4.2.2

Document Version 8.0

# **December 2006**

Document No.: IACS.UG.01.0.8.0 Contract No.: 500-02-0040

**Prepared for:**  Centers for Medicare & Medicaid Services (CMS) OIS/ISMG 7500 Security Boulevard, N3-00-01 Baltimore, Maryland 21244-1850

> **Prepared by:**  Northrop Grumman Corporation Information Technology 7575 Colshire Drive McLean, VA 22102

Finalized based on no additional<br>comments received from stakeholders Sarah Worthing

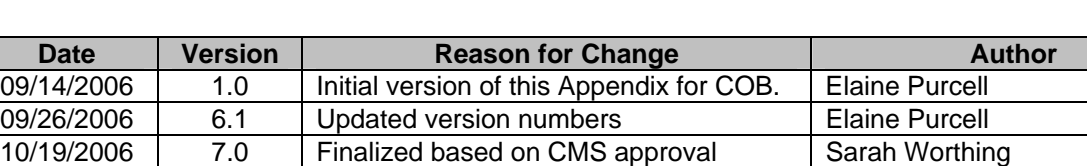

12/13/2006 7.1 Updated based on customer comments. Elaine Purcell

12/20/206 8.0 Finalized based on no additional

# **REVISION HISTORY**

# **CONTENTS**

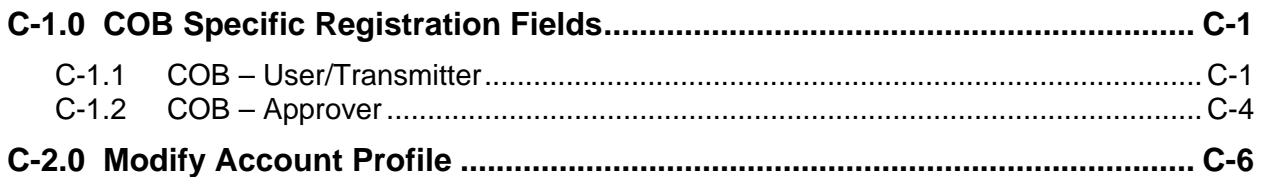

# **FIGURES**

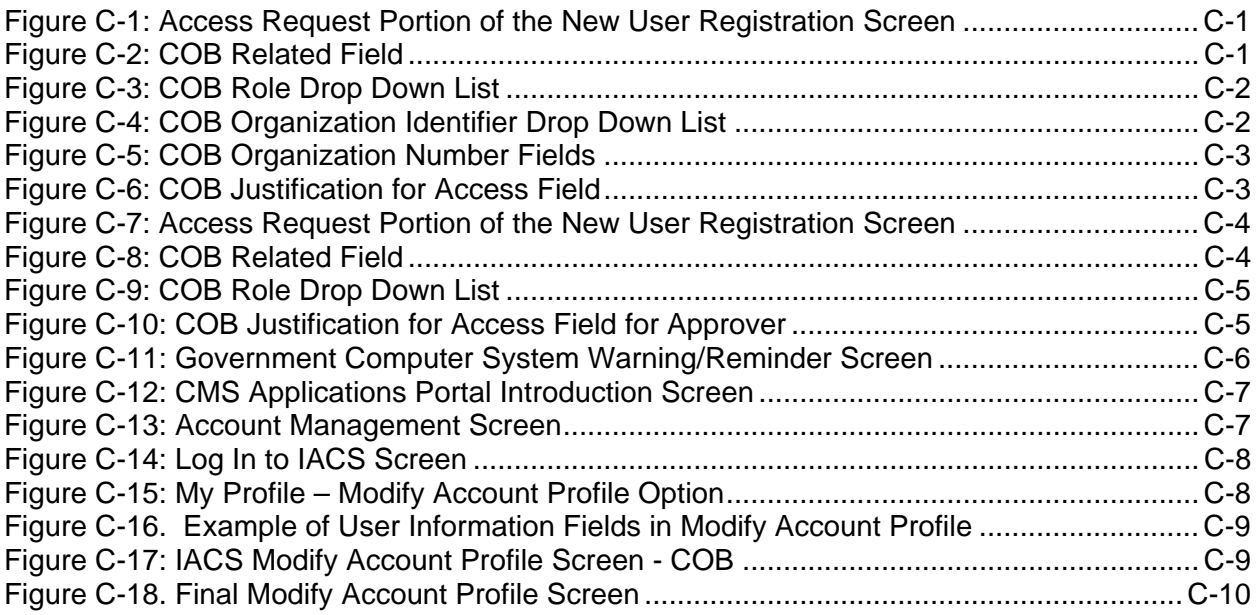

<span id="page-3-0"></span>This attachment provides instructions on completing the "Access Request" portion of the Self-Registration for Coordination of Benefits (CBO). This attachment also provides instructions on modifying your account profile.

## **C-1.0 COB Specific Registration Fields**

**Action:** In the *Access Request* section, choose *COB* for *User Type*. (See [Figure C-1](#page-3-1))

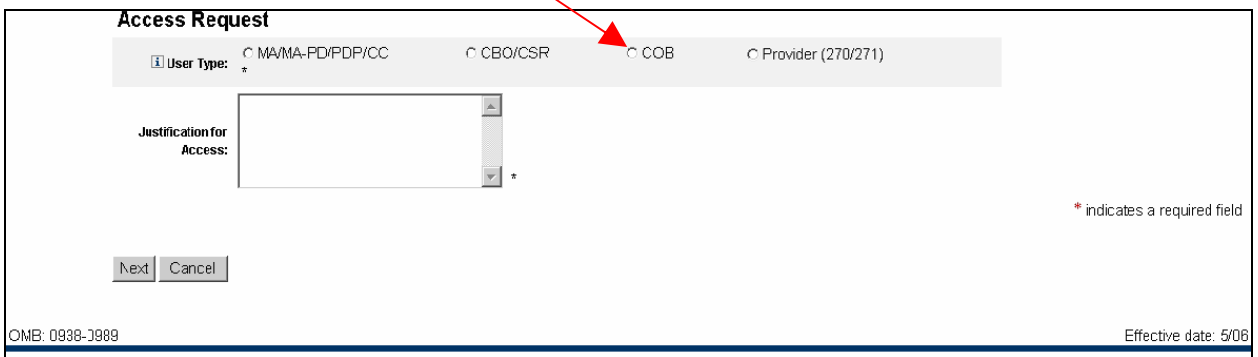

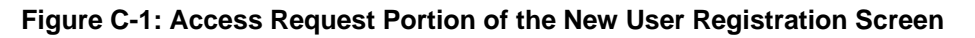

<span id="page-3-1"></span>The screen will refresh and display COB related fields as shown in [Figure C-2.](#page-3-2)

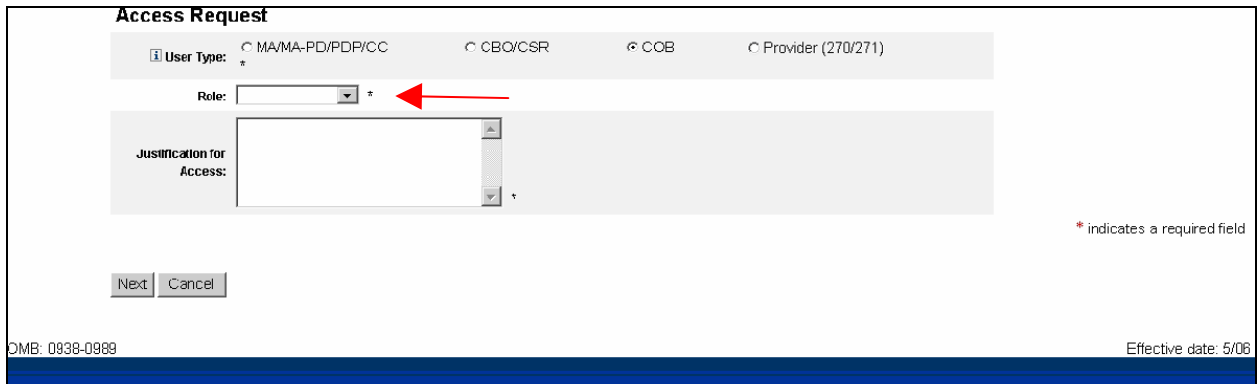

**Figure C-2: COB Related Field** 

## <span id="page-3-2"></span>*C-1.1 COB – User/Transmitter*

**Action:** From the drop down list select *User/Transmitter* as your *Role. (*See [Figure C-3](#page-4-1))

<span id="page-4-0"></span>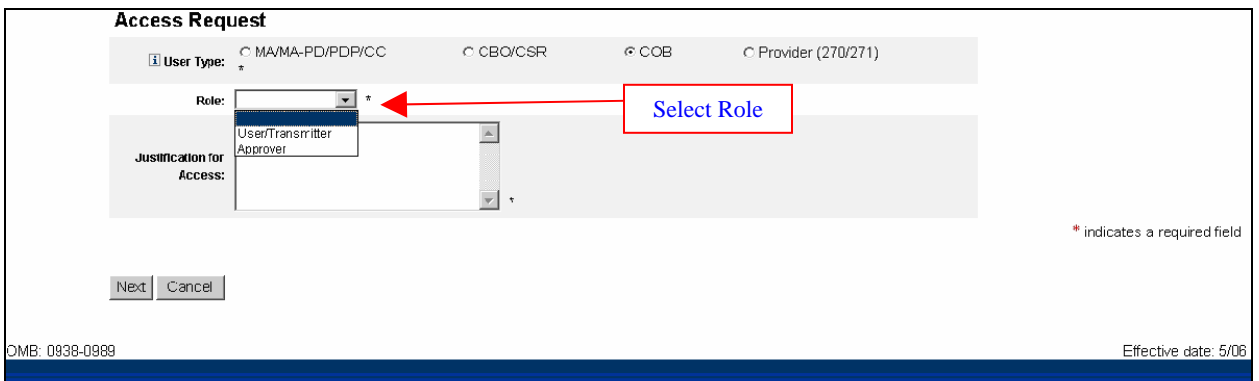

**Figure C-3: COB Role Drop Down List** 

<span id="page-4-1"></span>After the user role is selected, the screen will refresh and additional COB related fields will be displayed as shown in [Figure C-4.](#page-4-2)

**Action:** From the *Organization Identifier* drop down list, select either *Coordination of Benefits Agreement (COBA)* or *Voluntary Data Sharing Agreement (VDSA)*. (See [Figure C-4](#page-4-2))

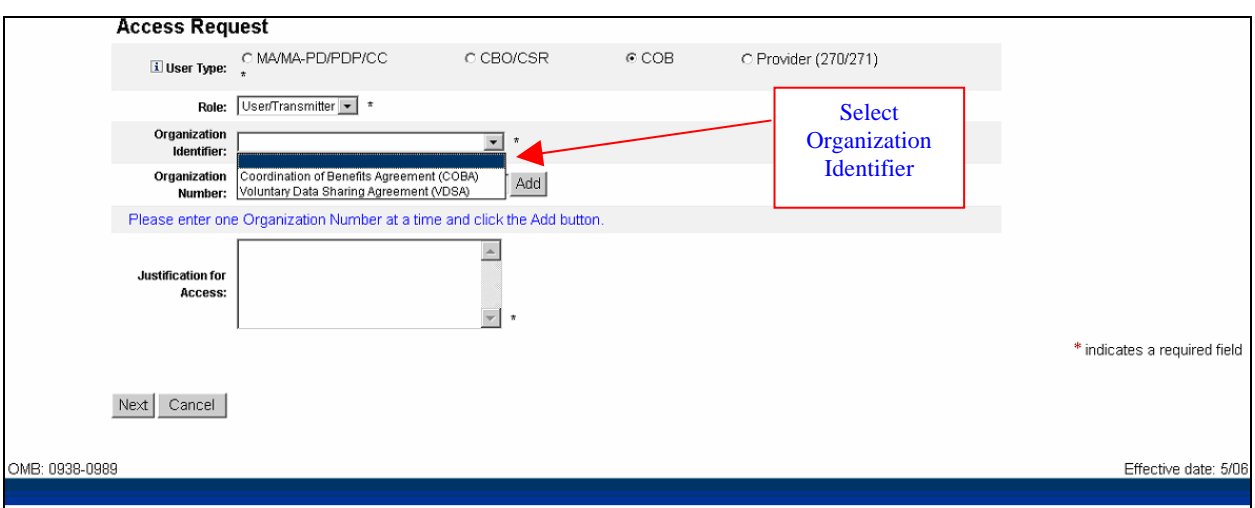

**Figure C-4: COB Organization Identifier Drop Down List** 

<span id="page-4-2"></span>**Action:** Enter *Organization Numbers* one at a time, and click *Add* (See [Figure C-5\)](#page-5-1)

<span id="page-5-0"></span>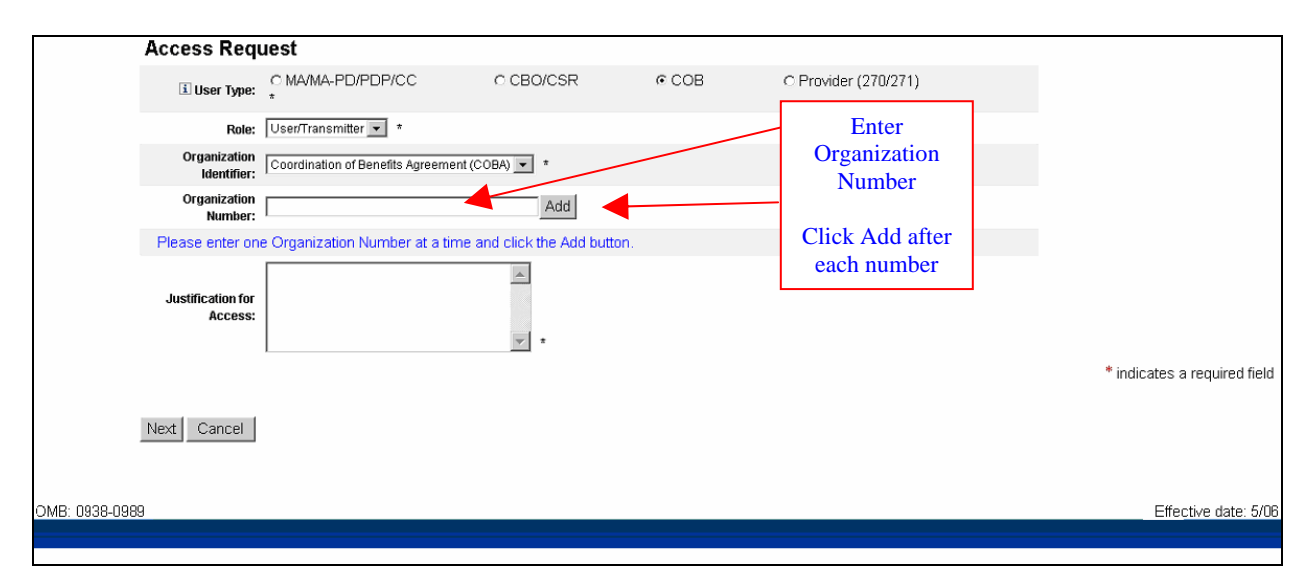

**Figure C-5: COB Organization Number Fields** 

<span id="page-5-1"></span>After the Organization Number/s is entered, the screen will refresh and display the entered Organization Number/s as shown in [Figure C-6](#page-5-2).

- **Action:** Enter a brief statement for the *Justification for Access.* This justification field must include a valid reason for access. (See [Figure C-6\)](#page-5-2)
- **Action:** Click on *Next* when you are done filling in all the required fields on the New User Registration screen.

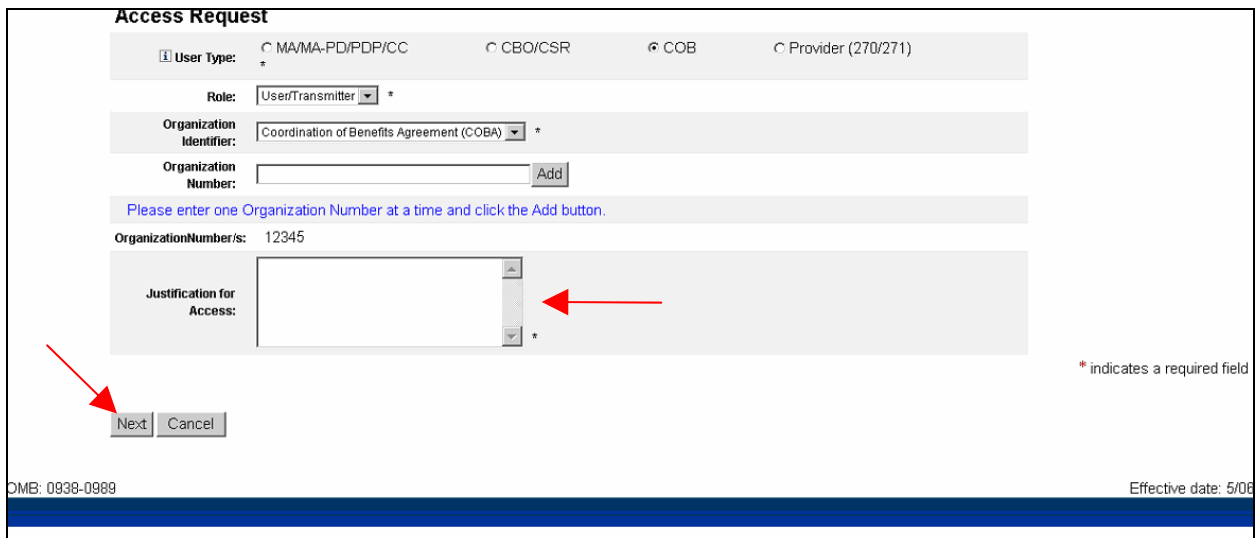

**Figure C-6: COB Justification for Access Field** 

<span id="page-5-2"></span>When you click on *Next*, the system will validate the data you have entered in each of the fields on the New User Registration screen. If there is any invalid data or there are any mandatory fields not filled in, the system will redisplay the New User Registration screen.

<span id="page-6-0"></span>The top part of the screen will be shown with error messages informing you of data that needs to be corrected or mandatory fields that still need to be filled in.

When the data in all fields are valid and all mandatory fields have been completed, the system will display a Review Registration Details Screen in which you can review the information you entered in the New User Registration screen. Go to **Section 2.4 – Completion of Registration Process** in the Main Body of the User Guide for an example of the Review Registration Details Screen. This section also provides the procedure for completing the IACS registration process.

## *C-1.2 COB – Approver*

**Action:** In the *Access Request* section, choose *COB* for *User Type*. (See [Figure C-7](#page-6-1))

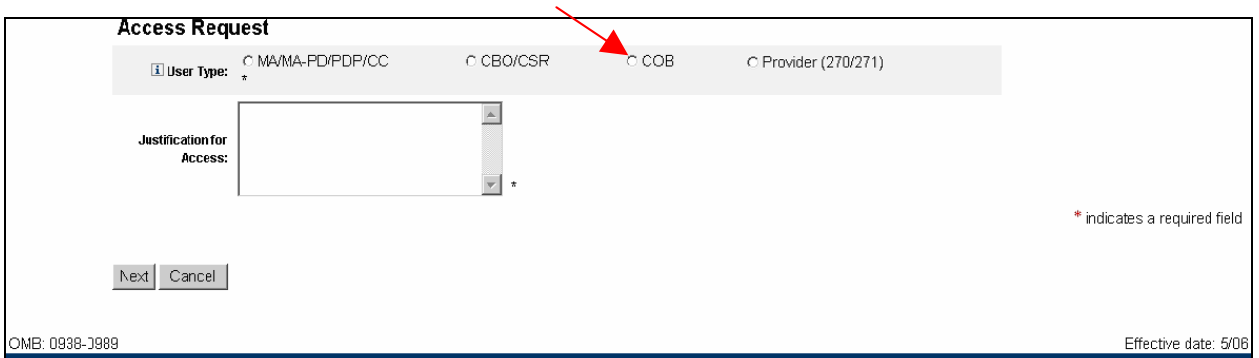

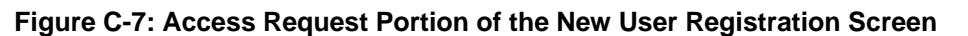

The screen will refresh and display COB related fields as shown in [Figure C-8.](#page-6-2)

<span id="page-6-1"></span>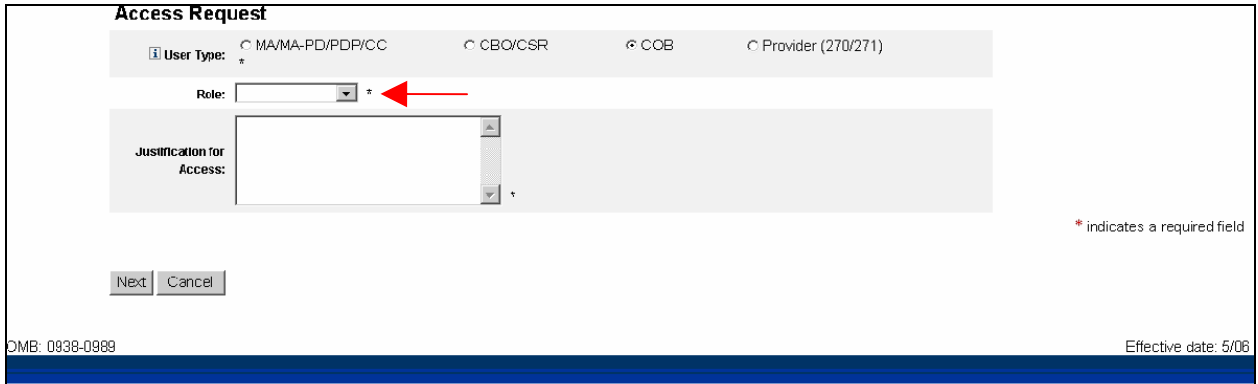

### **Figure C-8: COB Related Field**

<span id="page-6-2"></span>**Action:** From the drop down list select *Approver* as your *Role. (*See [Figure C-9](#page-7-1))

<span id="page-7-0"></span>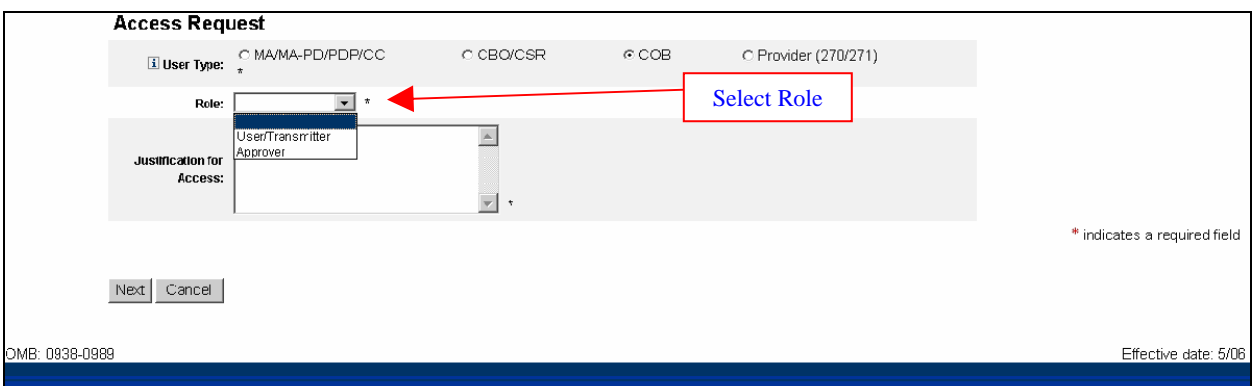

**Figure C-9: COB Role Drop Down List** 

<span id="page-7-1"></span>After the Approver role is selected, the screen will refresh and will be displayed as shown in [Figure C-10](#page-7-2).

- **Action:** Enter a brief statement for the *Justification for Access.* This justification field must include a valid reason for access.
- **Action:** Click on *Next* when you are done filling in all the required fields on the New User Registration screen.

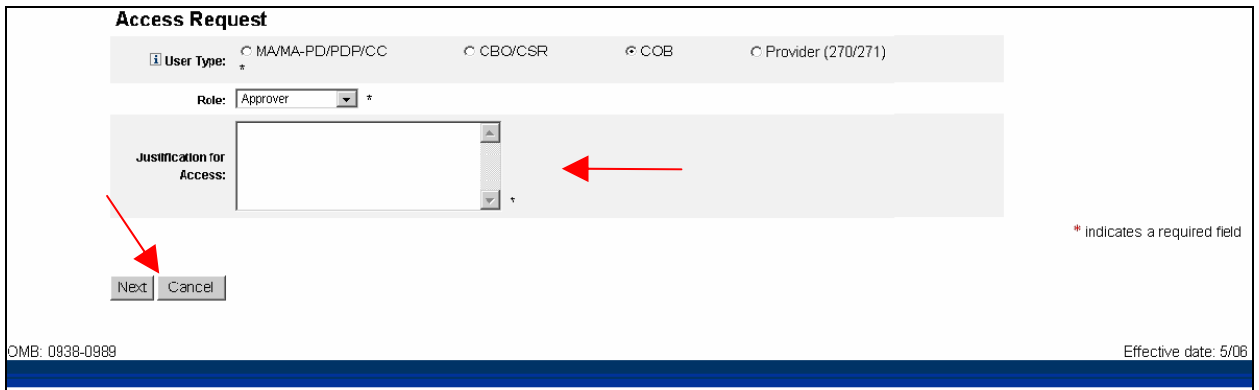

**Figure C-10: COB Justification for Access Field for Approver** 

<span id="page-7-2"></span>When you click on *Next*, the system will validate the data you have entered in each of the fields on the New User Registration screen. If there is any invalid data or there are any mandatory fields not filled in, the system will redisplay the New User Registration screen. The top part of the screen will be shown with error messages informing you of data that needs to be corrected or mandatory fields that still need to be filled in.

When the data in all fields are valid and all mandatory fields have been completed, the system will display a Review Registration Details Screen in which you can review the information you entered in the New User Registration screen. Go to **Section 2.4 – Completion of Registration Process** in the Main Body of the User Guide for an example of the Review Registration Details Screen. This section also provides the procedure for completing the IACS registration process.

## <span id="page-8-0"></span>**C-2.0 Modify Account Profile**

Occasionally you may want to modify your existing CMS account profile. This can involve adding organization numbers to the list of those to which you already have access. Conversely, you may also delete items from your access listing if you no longer need such access.

The following steps and screens show you how to access your profile account in IACS to make the desired modifications.

- Action: Browse to [https://applications.cms.hhs.gov](https://applications.cms.hhs.gov/) (See [Figure C-11](#page-8-1)).
- **Action:** Read the content of the government computer system WARNING/REMINDER screen, and then agree by clicking *Enter CMS Application Portal.*

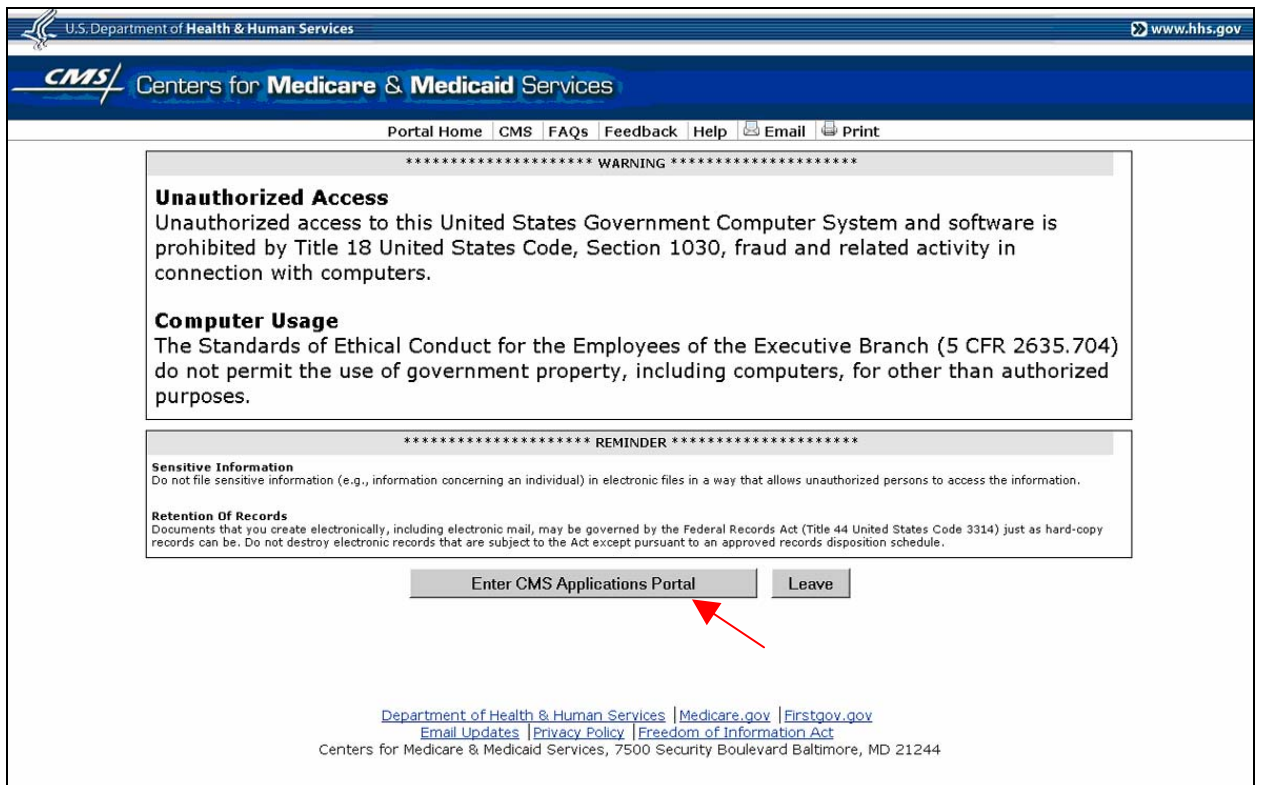

**Figure C-11: Government Computer System Warning/Reminder Screen** 

<span id="page-8-1"></span>If you do not want to proceed any further , you can click on *Leave* to exit.

The "CMS Application Portal Introduction" screen will open as shown in [Figure C-12](#page-9-1).

**Action:** Click on *Account Management* in the blue menu bar towards the top of the screen.

<span id="page-9-0"></span>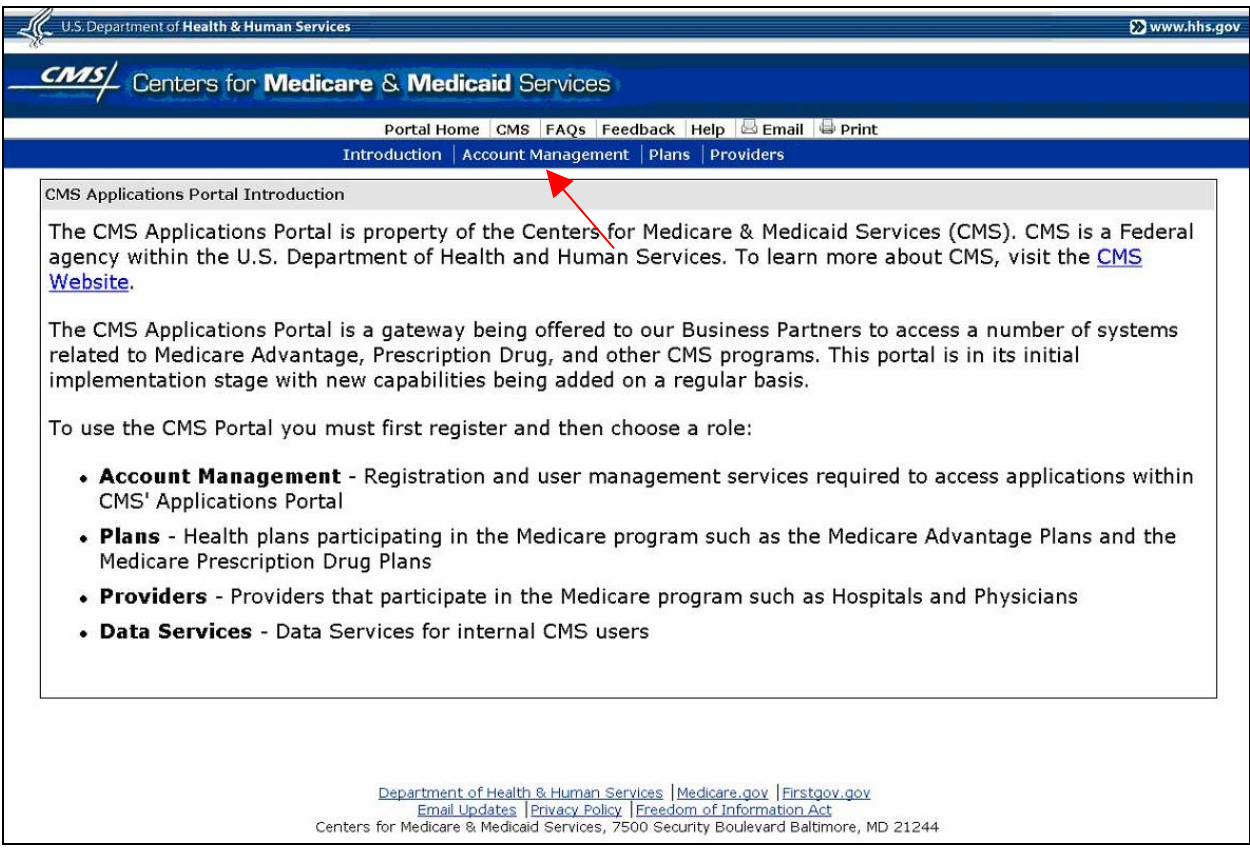

**Figure C-12: CMS Applications Portal Introduction Screen** 

<span id="page-9-1"></span>The screen will change to the "Account Management" screen shown in [Figure C-13](#page-9-2).

## **Action:** Click on *My Profile*.

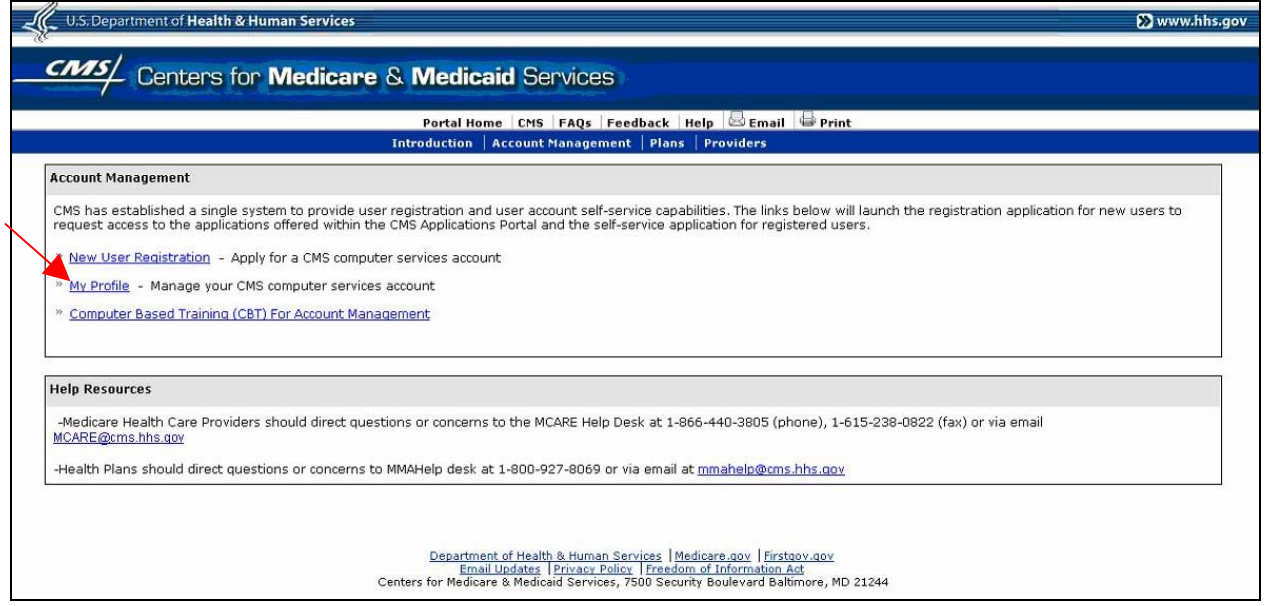

<span id="page-9-2"></span>**Figure C-13: Account Management Screen** 

<span id="page-10-0"></span>The **Login to IACS** screen will open as shown in [Figure C-14.](#page-10-1)

- **Action:** Enter your *User ID*
- **Action:** Enter your *Password* and click *Login.*

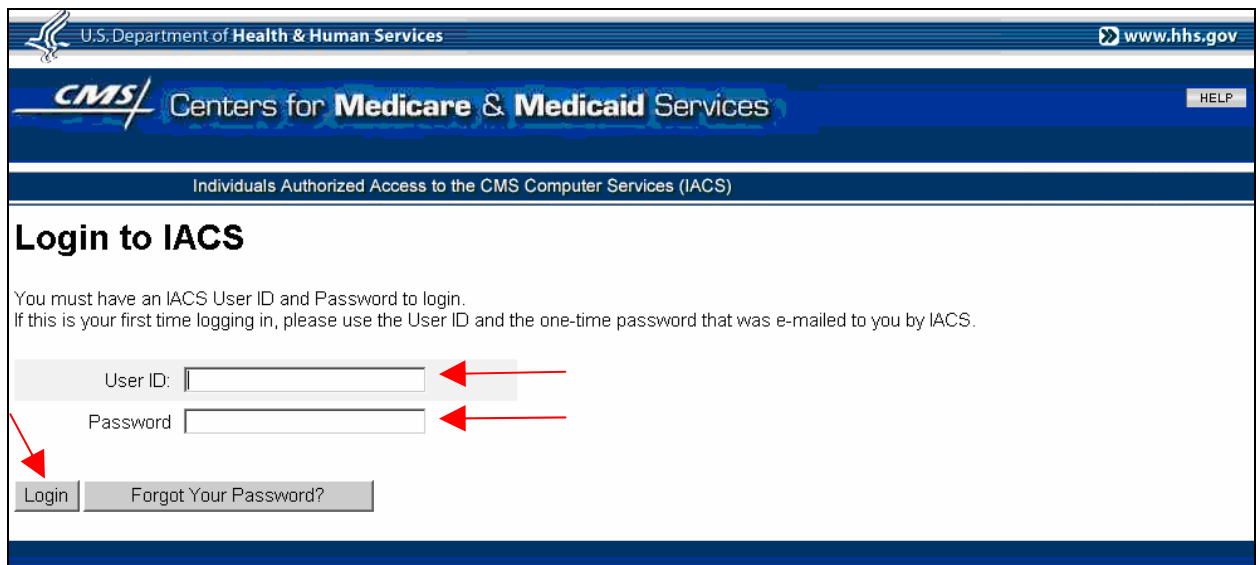

**Figure C-14: Log In to IACS Screen** 

<span id="page-10-1"></span>A **My Profile** screen will be displayed as shown in [Figure C-15](#page-10-2).

**Action:** Select *Modify Account Profile.* 

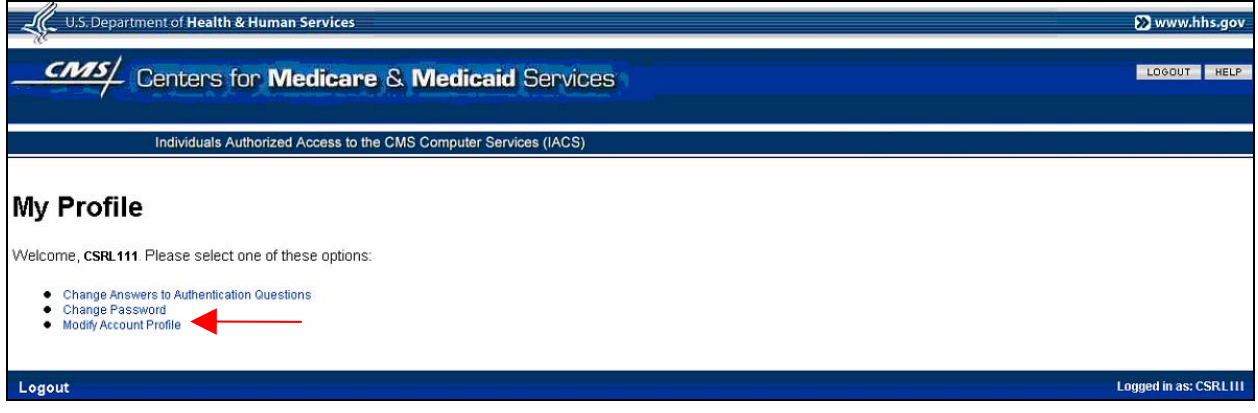

**Figure C-15: My Profile – Modify Account Profile Option** 

<span id="page-10-2"></span>A **Modify Account Profile** screen will open. Selected **User Information** fields will be filled in with information you previously provided during the registration process, however the information in these fields cannot be changed. An example of the User Information fields in a Modify Account Profile screen is shown in [Figure C-16](#page-11-1).

<span id="page-11-0"></span>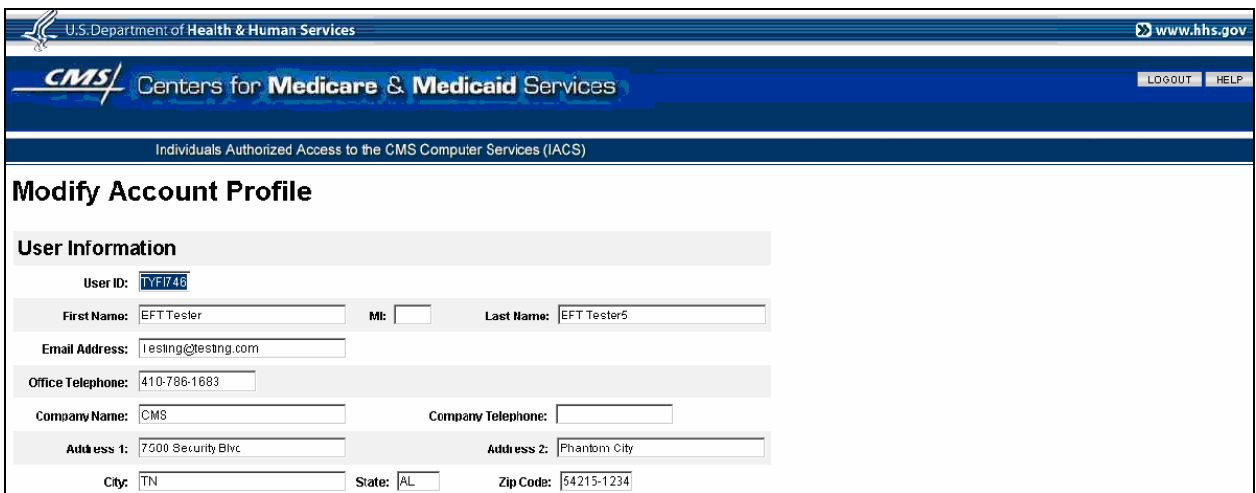

**Figure C-16. Example of User Information Fields in Modify Account Profile** 

<span id="page-11-1"></span>If you are a User Type of **COB** and your Role is that of **User/Transmitter** the Access Request portion of the Modify Account Profile screen will appear as shown in the example in [Figure C-17](#page-11-2). The screen for the Approver role will be similar to the one shown in [Figure C-](#page-11-2)[17](#page-11-2) except the value for the Role field will reflect the different role.

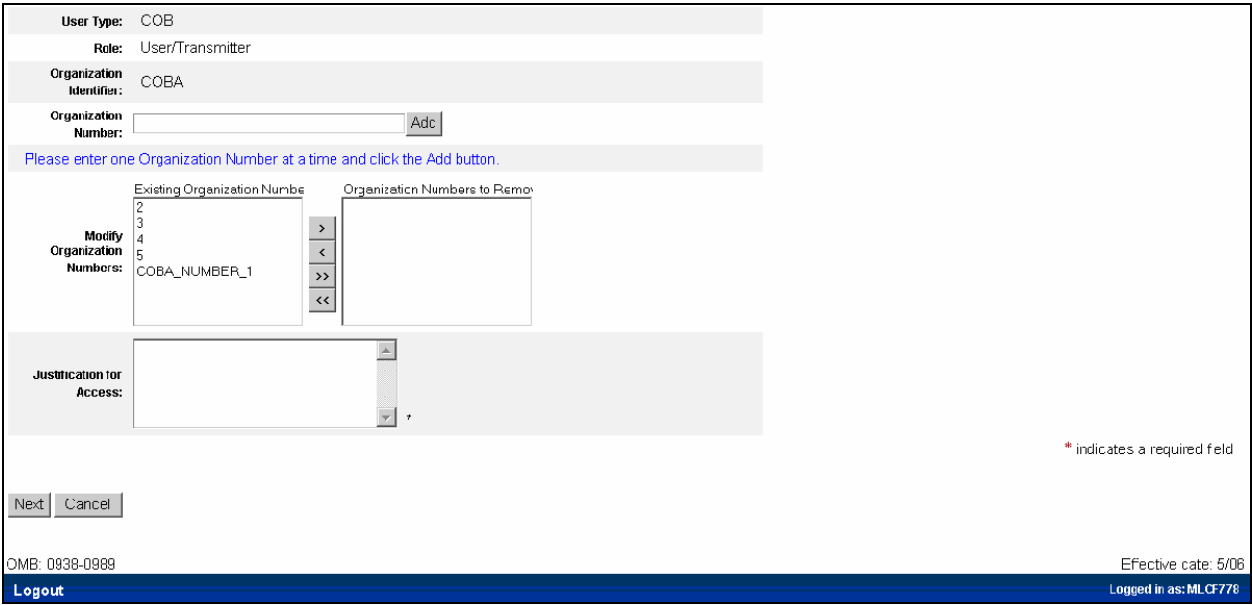

**Figure C-17: IACS Modify Account Profile Screen - COB** 

<span id="page-11-2"></span>If you want to add a new Organization Number to your current list of Organization Numbers, do the following:

### **Action:** Enter the *Organization Number* and click on *Add*.

If you want to add another Organization Number, repeat the Action stated above.

If you want to remove one or more Organization Numbers, do the following:

#### <span id="page-12-0"></span>**Action:** In the **Modify Organization Numbers** field area, within the "Existing Organization Numbers" area select the *Organization Number* to be removed.

**Action:** Click on the box with the arrow facing to the right (>)

The system will move the selected Organization Number to the "Organization Numbers to Remove" area on the right. If you change your mind, you can move the Organization Number in the "Organization Numbers to Remove" area back to the "Existing Organization Numbers" area by clicking on the box with the arrow facing to the left  $(\le)$ .

If you want to move all Organization Numbers in the "Existing Organization Numbers" area to the "Organization Numbers to Remove" area, click on the box with the double arrow facing to the right (>>). If you change your mind, you can move all the Organization Numbers in the "Organization Numbers to Remove" area back to the "Existing Organization Numbers" area by clicking on the box with the double arrow facing to the left  $(\le)$ .

Once you have finished making your modifications, perform the following:

- **Action:** Enter a brief statement for the *Justification for Access.* This justification field must include a valid reason for access.
- **Action:** Click on *Next* when you are done modifying your registration profile.

When you click on Next, a final registration screen will be displayed as shown in [Figure C-](#page-12-1)[18](#page-12-1). You must click on the "OK" button to complete the account profile modification process. If you select the "Cancel" button, your account profile modification process will be cancelled and any changes you made to your profile will be lost.

### **Action:** Click on *OK*.

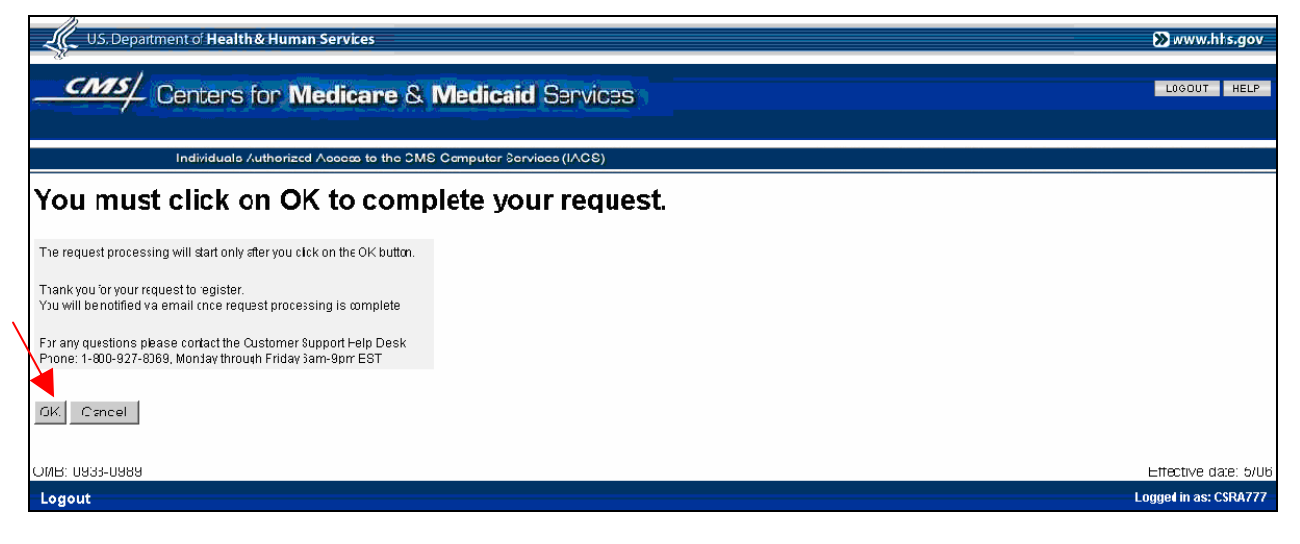

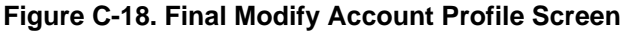

## <span id="page-12-1"></span>**After Account Profile Modification**

You will be sent an email confirming that IACS has received your request and giving you a Request Number. You should use that request number if you contact CMS regarding your request. If an email notification is not received within 24 hours after you register, please contact the applicable Help Desk for your user community.

Your approver will be notified of your pending request via email. You will be notified via email of the approval or denial of your requested modification.

## **NOTE: Removal of COBA/VDSA Organization Numbers does not require approval.**